## **Understanding the user interface**

The user interface is where you will control your software installation. The MagicDraw window contains the following:

- [Main menu](https://docs.nomagic.com/display/MD2021xR1/Main+menu)
- $\bullet$ [Main toolbars](https://docs.nomagic.com/display/MD2021xR1/Toolbars)
- [Model Browser](https://docs.nomagic.com/display/MD2021xR1/Model+Browser)
- [Diagram toolbars](https://docs.nomagic.com/display/MD2021xR1/Toolbars)

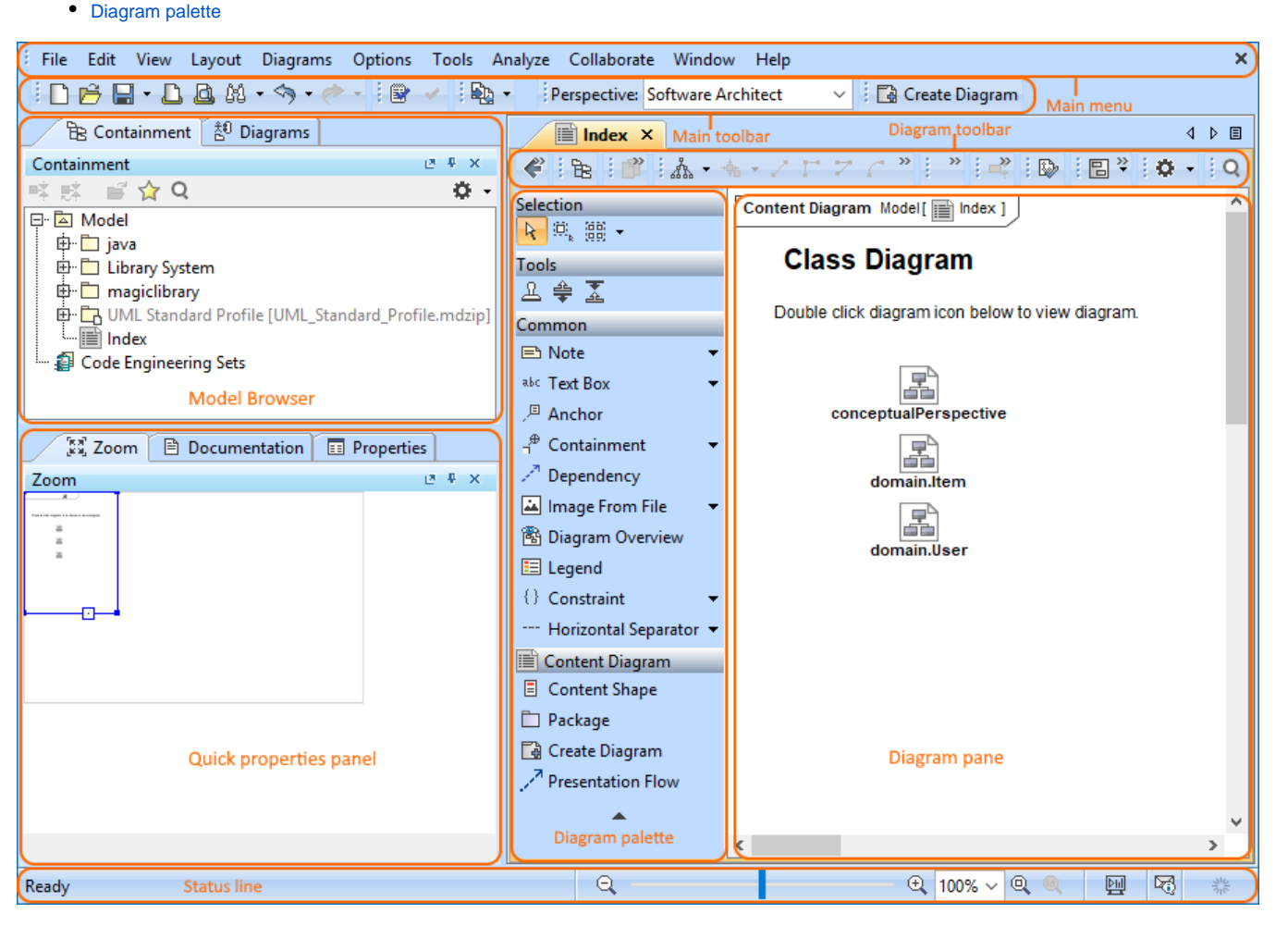

Watch this demo to get familiar with MagicDraw working environment, main concepts and functions.

- $\bullet$ [Main menu](https://docs.nomagic.com/display/SYSMLP2021xR1/Main+menu)
- **[Toolbars](https://docs.nomagic.com/display/SYSMLP2021xR1/Toolbars)**
- [Model Browser](https://docs.nomagic.com/display/SYSMLP2021xR1/Model+Browser)
- $\bullet$ [Image Library tab](https://docs.nomagic.com/display/SYSMLP2021xR1/Image+Library+tab)
- [Changing interface style](https://docs.nomagic.com/display/SYSMLP2021xR1/Changing+interface+style)
- [Switching to System Engineer perspective](https://docs.nomagic.com/display/SYSMLP2021xR1/Switching+to+System+Engineer+perspective)